## **How complete a Request in Concur:**

1. Click **Requests** at the top of the page

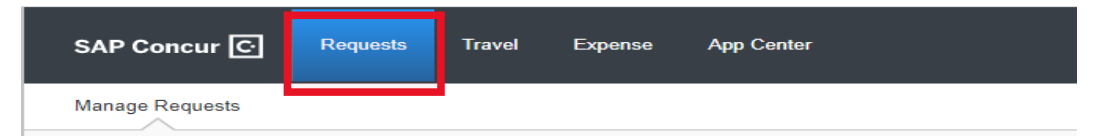

2. Click the **Create New Request** tile

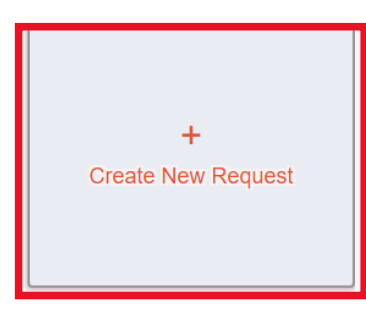

3. Make sure the **Request Type** is correct **Create New Request** 

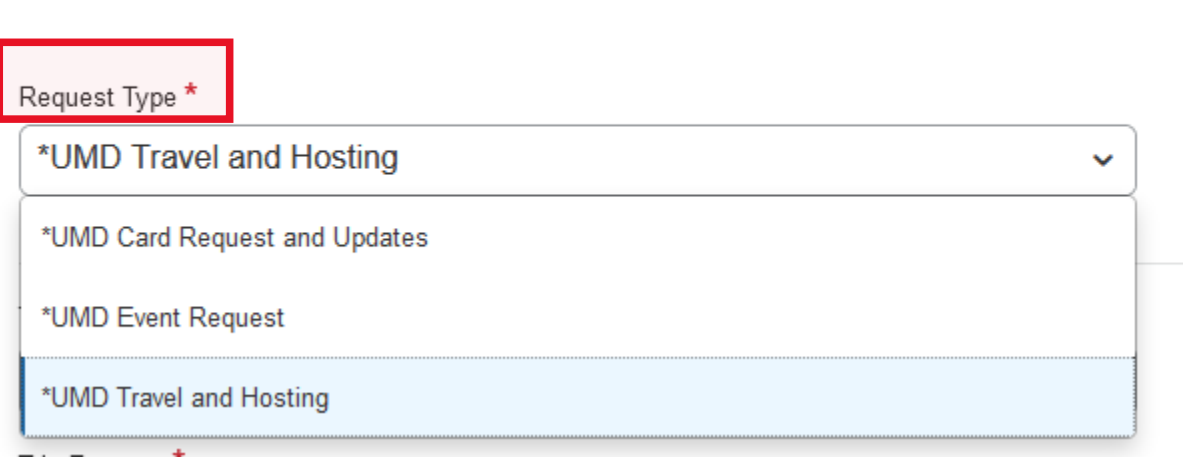

**4.** Complete the **required fields\***:

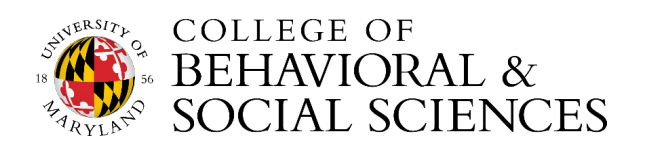

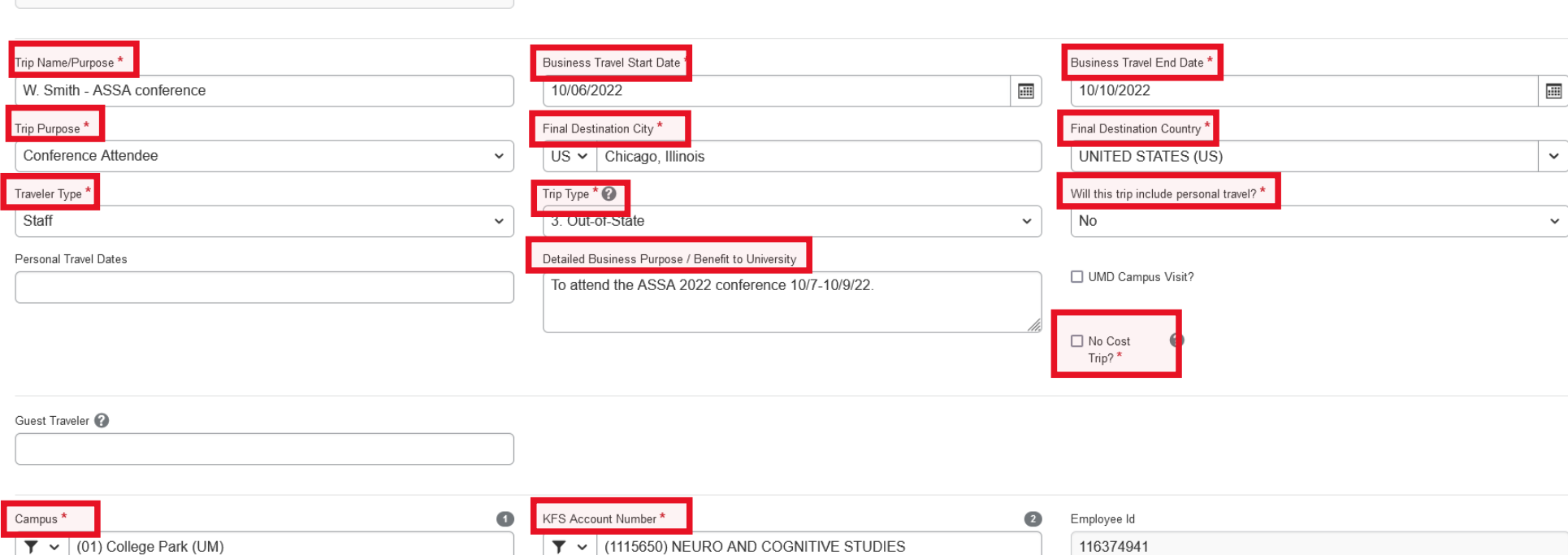

## 5. Make sure to indicate if you will be **including or extending for personal** travel

Request Type

\*UMD Travel and Hosting

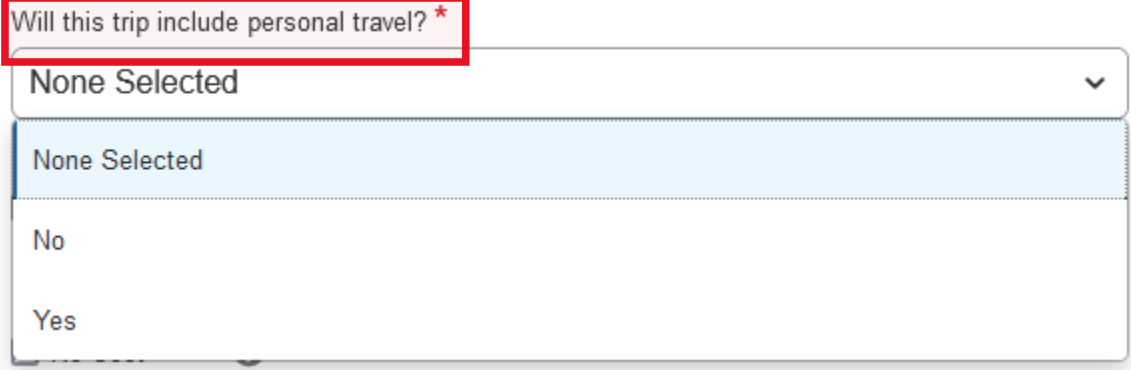

6. You can add **Comments** to explain business and personal dates, or any other comments to the approver.

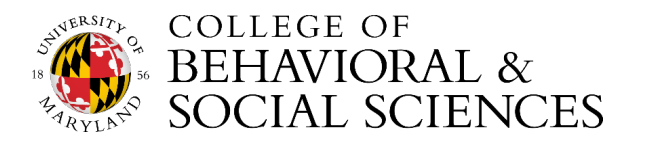

7. Click **Create Request** at the bottom-right

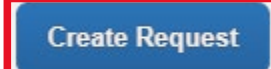

8. Click **Add** under **Expected Expenses**, and repeat this step for each expected expense

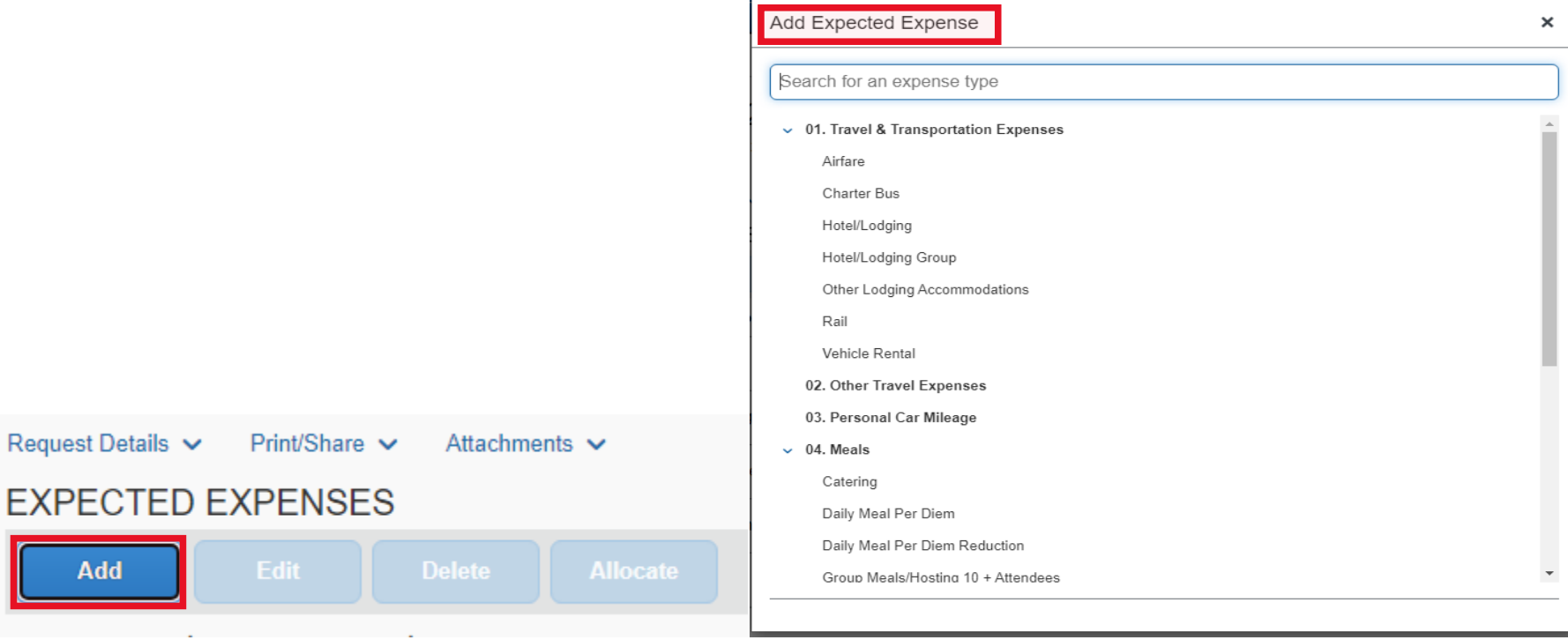

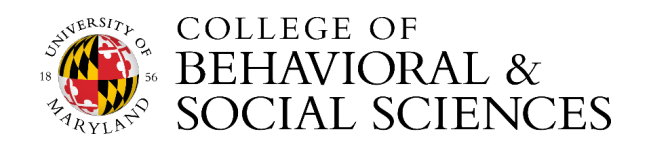

9. Add **comments** to each expense for the approver's review, if necessary. For instance, you can indicate what "Other Travel Expenses" include.

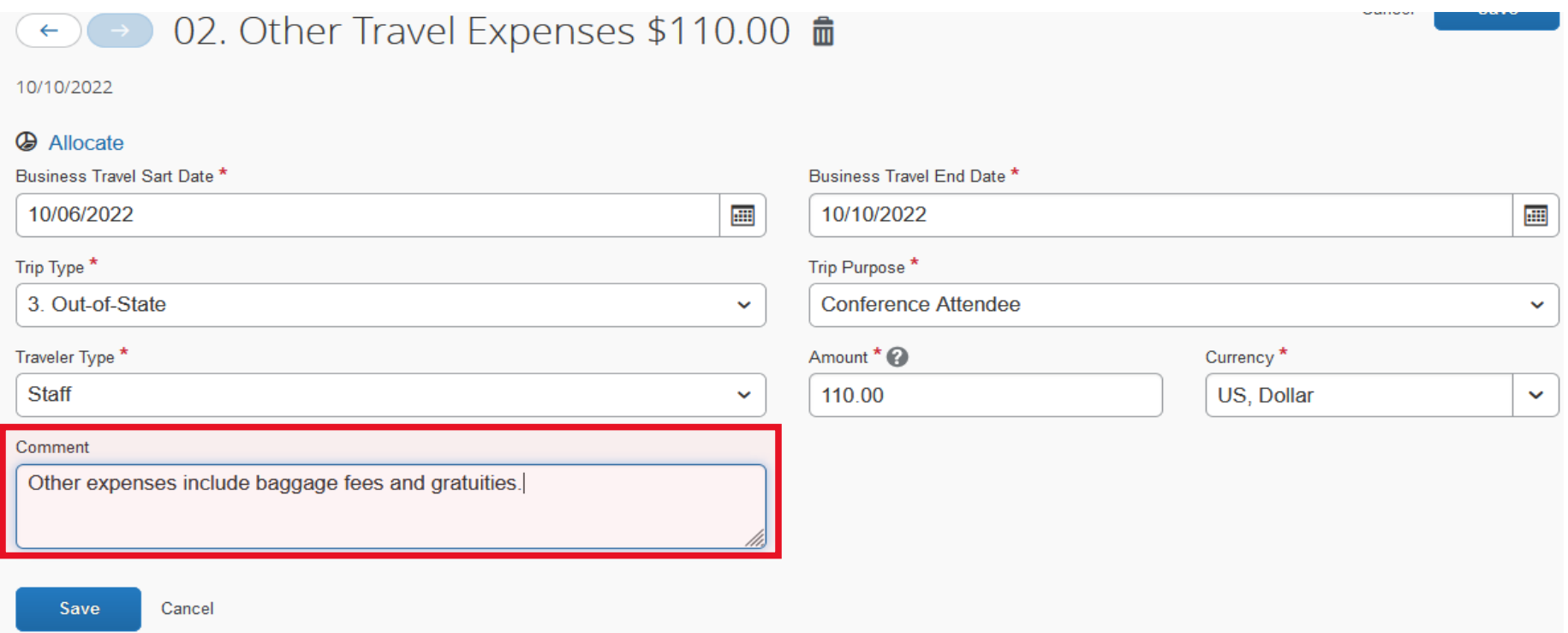

10. After adding all the expected expenses for the trip, click **Submit Request** in the upper-right corner.

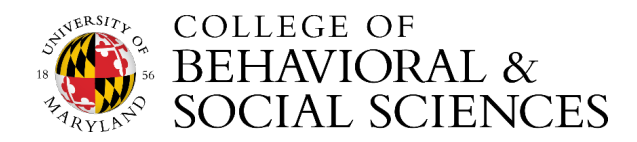

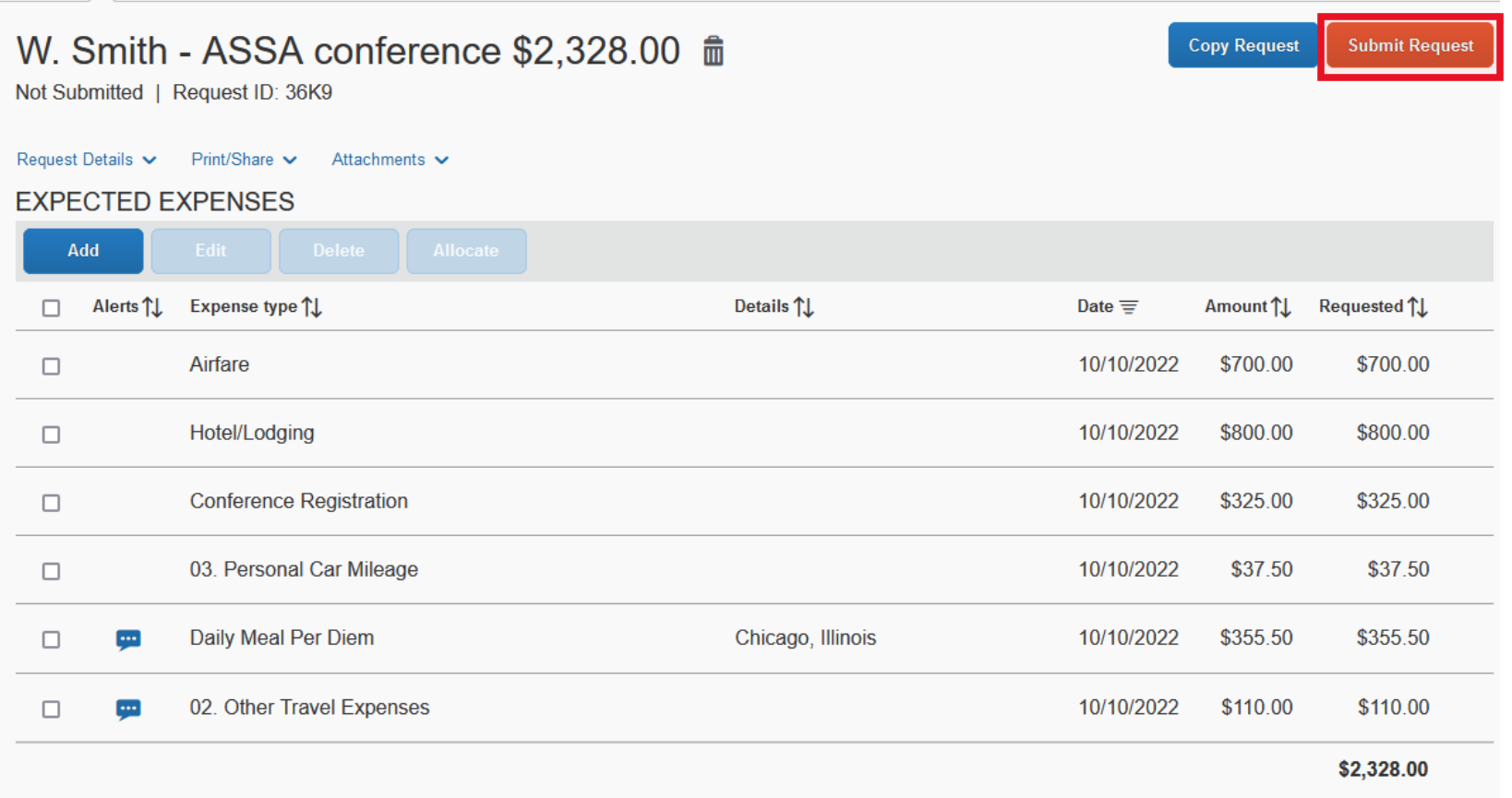

11. Review the confirmation/acceptance statement and click **Accept & Continue**.

• Once the request has been approved, you will receive an email notification.

Only when the request has been fully approved should you move on to book your air or rail-fare, lodging, and/or car rental.

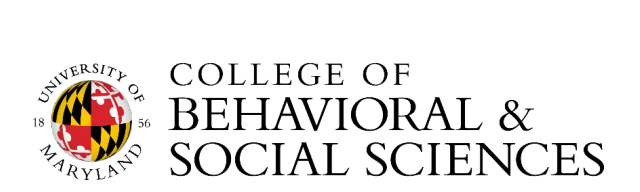